# **Opis działania nowych funkcji w programie WINBUD Kosztorys Prof wersja 6.45**

## **1.Automatyczne sprawdzanie wersji programu i wy**ś**wietlanie komunikatów o nowo**ś**ciach**

W celu usprawnienia komunikacji z naszymi wprowadziliśmy system automatycznego powiadamiania o nowych wersjach programu. funkcjonujący na stacjach z dostępem do Internetu.

Przy uruchomieniu wersji 6.45 programu WINBUD Kosztorys wyświetli się okno "*Informacje o nowo*ś*ciach*".

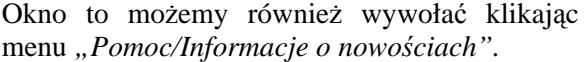

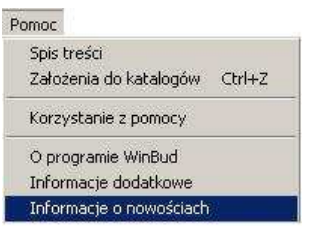

Aby zmienić opcje pobierania wiadomości klikamy w oknie "*Informacje o nowo*ś*ciach"* na

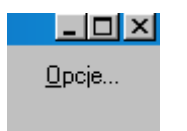

Pojawi się okno "Opcje pobierania", w którym można modyfikować: "*Opcje ogólne",* 

*"Poł*ą*czenia", "Wiadomo*ś*ci".* 

"*Opcje ogólne":*

- *"Uaktywnij Informacje o nowo*ś*ciach* " aktywuje sprawdzanie nowych wiadomości.
- "*Sprawd*ź *czy s*ą *nowe wiadomo*ś*ci co…*", ustawia częstotliwość sprawdzania nowych wiadomości,
- "*Poka*ż *okno informacji o nowo*ś*ciach*"
	- o *"po uruchomieniu programu"* okno będzie pokazywać się przy każdym uruchomieniu programy,
	- o *"po pobraniu nowych wiadomo*ś*ci"*  o*k*no pokaże się, gdy na serwerze znajdą się nowe wiadomości od producenta

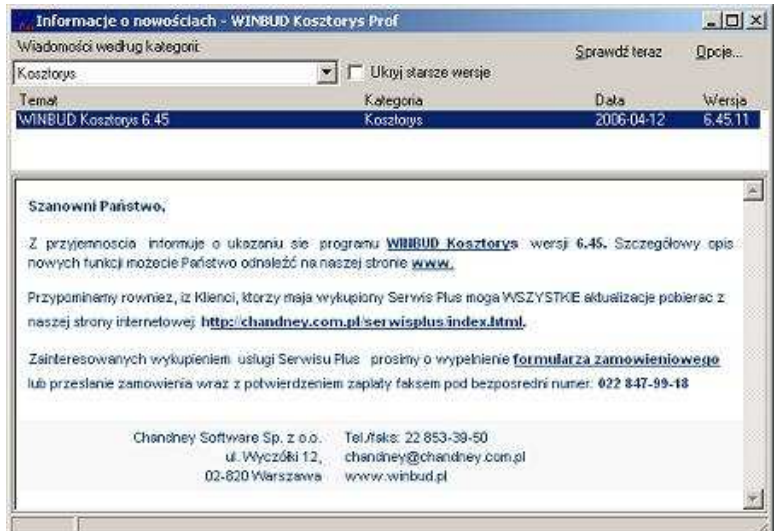

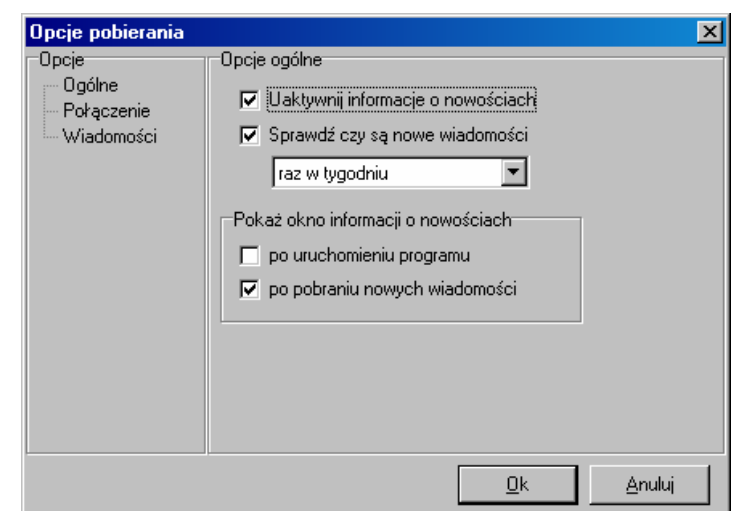

*"Wiadomo*ś*ci":* 

- *"Automatycznie usuwaj wiadomo*ś*ci po.."*  program, automatycznie usuwa wiadomości po wpisanej liczbie dni,
- *"Pobieraj tylko nowe wiadomo*ś*ci"* program, automatycznie pobiera tyko nowe wiadomości,
- *"Usu*ń *wszystkie wiadomo*ś*ci"* program usuwa wszystkie pobrane wiadomości.

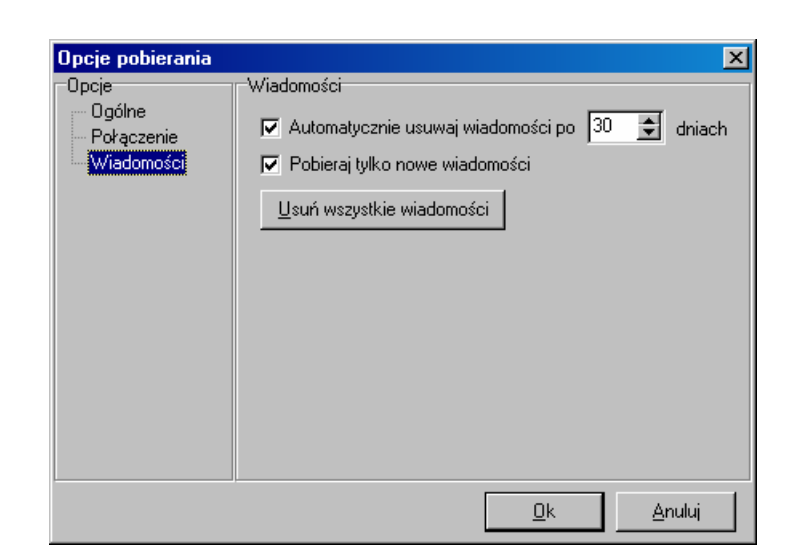

### **2.Zmiana kolejno**ś**ci generowanych wydruków (ksi**ąż**ki obmiarów)**

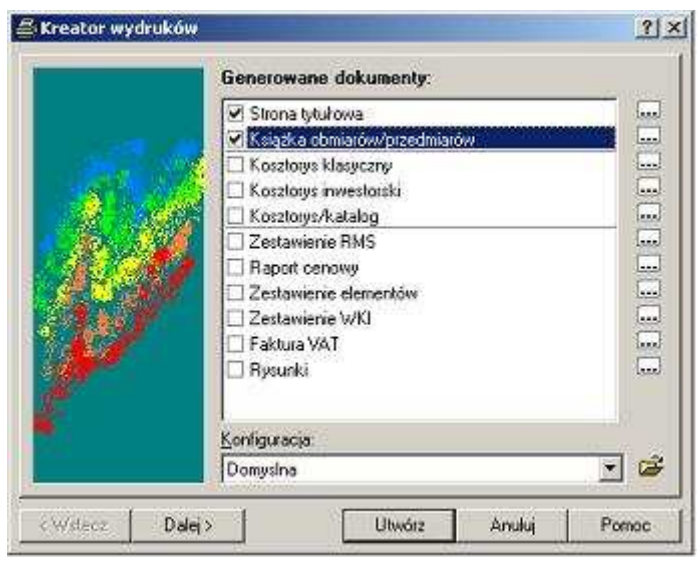

#### **3.Mo**ż**liwo**ść **rejestracji zmian i korekt w kosztorysie.**

W celu usprawnienia pracy dla Użytkowników , którzy zajmują się sprawdzaniem kosztorysów wprowadziliśmy możliwości nanoszenia poprawek.

Aby zaznaczyć pozycję jako: *prawion*ą *, do poprawy, usuni*ę*t*ą *do usuni*ę*cia* , należy na danej pozycji kliknąć prawym przyciskiem myszy i wybrać "Status pozycji" oraz odpowiednią opcję.

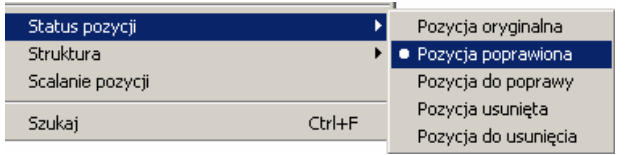

Pozycje, które będą miały zaznaczony status pozycji będą w kosztorysie zaznaczone:

- *pozycje poprawione* kolorem czerwonym
- *pozycje do poprawy* kolorem zielonym
- *pozycje usuni*ę*te* przekreśleniem
- *pozycje do usuni*ę*cia* kursywą

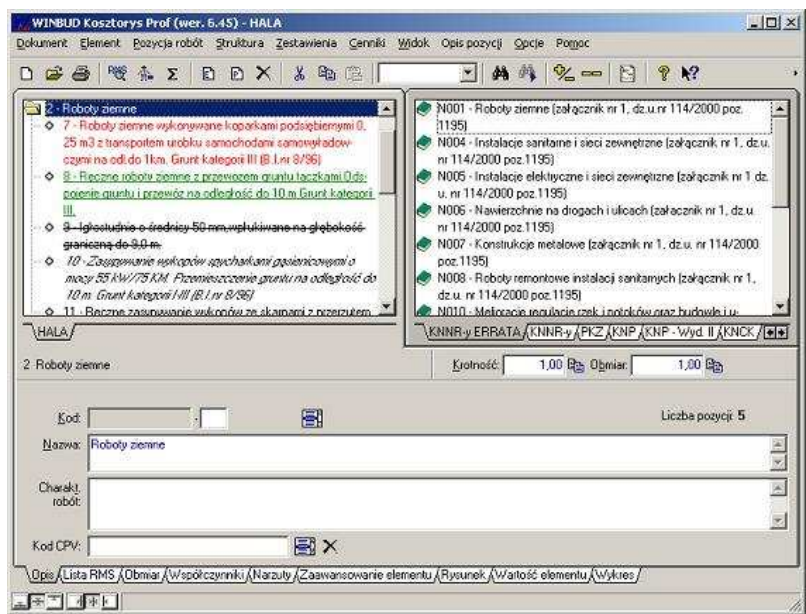

Po zaznaczeniu statusu pozycji możemy obliczyć wartość kosztorysu z uwzględnieniem poprawek, klikając na ikonę "*Wła*ś*ciwo*ś*ci*" i zaznaczając/odznaczając odpowiednie opcje w polu "*Status pozycji*":

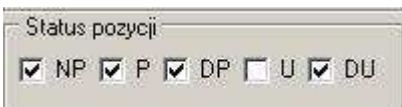

Gdy zaznaczymy:

- *NP* do wartości kosztorysu będą wliczane pozycje nie poprawione,
- *P* do wartości kosztorysu będą wliczane pozycje poprawiane,
- *DP* do wartości kosztorysu będą wliczane pozycje do poprawy,
- *U* do wartości kosztorysu będą wliczane poz*ycje usuni*ę*te,*
- DU do wartości kosztorysu będą wliczane pozycje do usunięcia.

Zaznaczone opcje dotyczą się także wydruków

Oznaczenia poprawek mogą być widoczne na wydruku. W tym celu należy w "*Kreatorze wydruku*" w oknie "*Ustawienia*", na zakładce "Inne" zaznaczyć opcję "*Status pozycji przed nazw*ą"

#### Kosztorys inwestorski skrócony

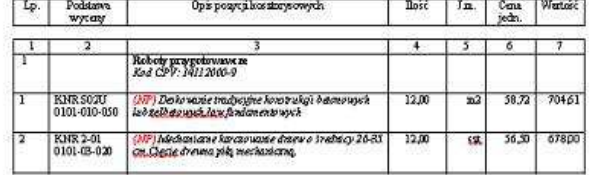

Maściwości kosztorysu - HALA  $|2| \times |$ Ogólne | Kontrahenci | Charakt.roból | Współcz.inarzuty | Grupy RMS | Wart.koszt. | Dokładności | Rysunek | Wykres |  $\overline{1230}$  ×  $44712427 =$ 上 当 Q 京 V Jednoka cenary 54 996.29 PLN Ceny indinasticeven .<br>Kalkulacia kosztorosu Okras Zubació E Z wykorzystaniem zaawansowań KB: 441 561.12 Gd cma, 2003-08-07 C Teoretocizne  $\overline{\mathcal{D}}$ Status nozwi ZN: 642 297.22 Do drive: 2006-04-03 [x] G Rzeczywiste  $\nabla NP \nabla P \nabla OP \Gamma U \nabla DU$ Skrót | Wartość | Robocizna Materialy Sprzęt | Kwota Razem Koszty bezpośrednie **VR** PIN 54 996 31 318 316 94 £8.247.87  $0.00$ 441 561.1 W lym transp., ruszt **TR** PIN  $0.00$ n m 50 322.74  $0.00$ 50 322.7  $10.00 \times$ 31 831.69 Koszty zakupu od M  $KZ$  $000$  $0.00$ 0.00 31 831, 6 KR 27.498.18 Koszty pośr. od R  $50.00 \times$  $0.00$  $0.00$  $0.00$ 27 498.1  $50,00 \approx$ 33 829,14 Koszty pośr. od S  $K<sub>S</sub>$  $0.00$  $0.00$  $0.00$ 33 829.1 55,00  $0.00$  $0.00$ 324,29  $0.00$  $3242$ ZR Zysk od R  $15,00 \t x$ 8249,45  $0,00$  $0,00$  $_{0,00}$  $8249.4$ Zysk od M ZM  $5.00 \t x$  $0,00$ 15915,85  $0.00$  $0.00$ 15915.8 10 237 17  $10,932$ ÷  $15.00 \div$  $0.00$  $0.001$  $0.01$  $\sqrt{\frac{7 \text{v} \cdot \text{v}}{1}}$ Preferowana wartość kosztorysu z narzutami: Wyfroz stawkę R-G-Wyliczona stawka R-G: Zestosui Zankrij Pomoc

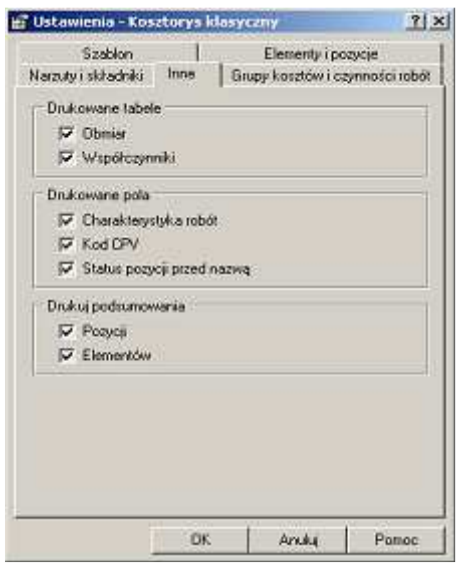

## **4.Rozbudowanie funkcji exportu danych do Excela**

Aby eksportować kosztorys do formatu XLS należy wybrać menu "*Dokument/Eksport*" oraz zaznaczyć opcje "*Microsoft Excel – arkusz xls"*

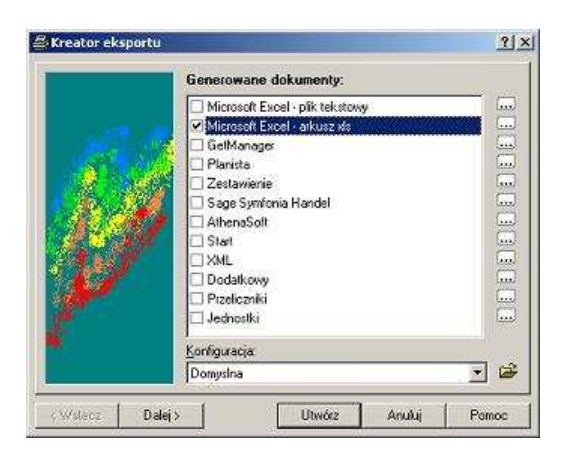

Następnie należy kliknąć "Utwórz"

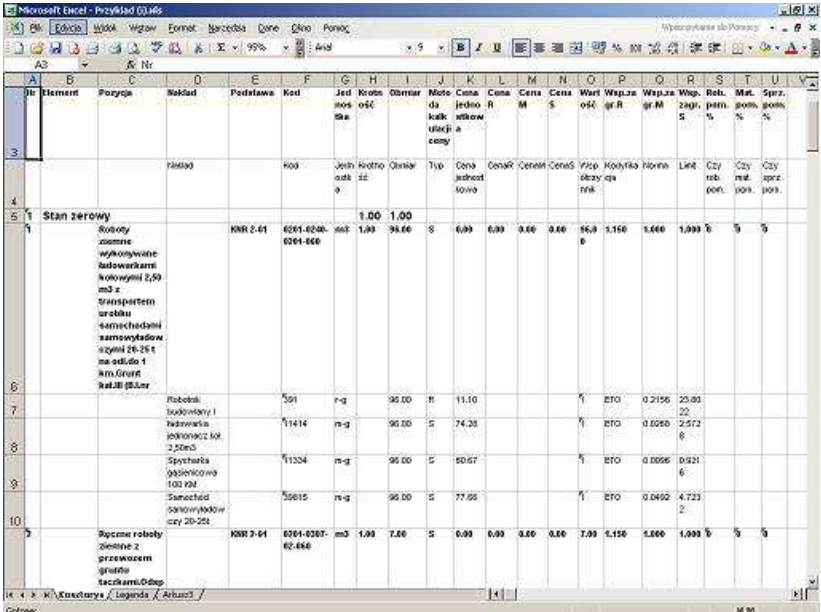